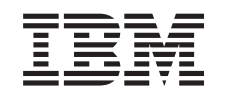

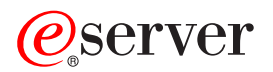

iSeries Dodajte i zamjenite svojstva hardvera

*Verzija 5 Izdanje 2*

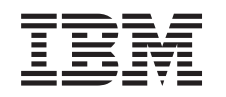

# ERserver

iSeries Dodajte i zamjenite svojstva hardvera

*Verzija 5 Izdanje 2*

**© Autorsko pravo International Business Machines Corp. 1998, 2002. Sva prava pridržana.**

# **Sadržaj**

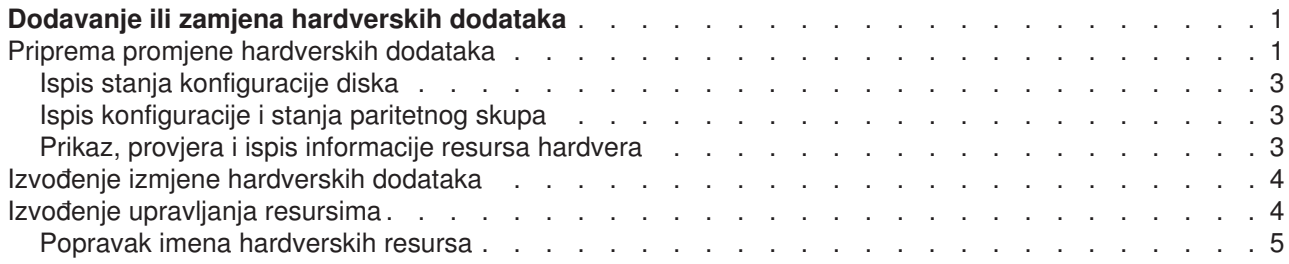

## <span id="page-6-0"></span>**Dodavanje ili zamjena hardverskih dodataka**

Možda ćete trebati promijeniti jedan ili više hardverskih dodataka kako bi zadovoljili kapacitet i kompatibilnost prije nadogradnje na V5R2 i na novi poslužitelj. Na primjer, možda imate SPD hardver koji mora biti zamjenjen ili konvertiran na PCI hardver prije nego nadogradite na novi model. Možda trebate dodati više memorije, ili zamjeniti tračni pogon koji nije kompatibilan sa vašim ciljnim poslužiteljem. Jedinstveni zahtjevi hardverskog dodatka indicirati će kada promijenite hardverski dodatak. Neki primjeri su:

- Ukoliko imate hardverske dodatke koji neće raditi sa OS/400 V5R2, morate zamieniti te hardverske dodatke prije nadogradnje OS/400 izdanja na V5R2.
- Ukoliko dodajete hardverski dodatak koji će raditi jedino sa OS/400 V5R2, trebati ćete nadograditi na V5R2 prije dodavanja hardverskih dodataka.
- v Ukoliko imate hardverske dodatke koji neće raditi sa novim modelom poslužitelja, morate zamijeniti te hardverske dodatke prije ili poslije nadogradnje na novi poslužitelj.

Moći ćete promijeniti više od jednog hardverskog dodatka. Ukoliko planirate nadograditi i OS/400 i model poslužitelja, osigurajte da su svi vaši hardverski dodaci kompatibilni sa oba, OS/400 i V5R2 modelom poslužitelja. Trebali bi identificirati te promjene hardverskih dodataka kada planirate vašu nadogradnju. Za informaciju o hardverskim svojstvima koje bi trebali zamjeniti, pogledajte Web stranice [Planiranje iSeries](http://www-1.ibm.com/servers/eserver/iseries/support/planning/nav.html) [nadogradnje](http://www-1.ibm.com/servers/eserver/iseries/support/planning/nav.html)

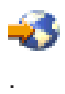

Prije nego započnete te zadatke, osigurajte da imate dovršena potrebna [planiranja nadogradnje.](rzamdplanupgrade.htm) Tada, za pripremu promjene hardverskih dodataka, dovršite sljedeće korake:

#### 1. **Pripremite za promjenu hardverskog dodatka.**

Odaberite postupak koji je prikladan za vaše okruženje:

- v Za neraspodijeljene poslužitelje, pogledajte [Priprema za izmjenu svojstva hardvera.](rzamdfeatureupgradeprep.htm)
- v Za raspodijeljene poslužitelje, pogledajte [Priprema za izmjenu svojstva hardvera za raspodjeljene](rzamdfeatureupgradepreplpar.htm) [poslužitelje.](rzamdfeatureupgradepreplpar.htm)
- 2. **[Izvedite zamjenu hardverskog dodatka.](rzamdfeatureupgradedone.htm)**

Izvedite zadatke u ovom poglavlju za zamjenu hardverskog dodatka.

3. **Izvedite upravljanje resursima.**

Odaberite postupak koji je prikladan za vaše okruženje:

- Za neraspodijeljene poslužitelje, pogledajte Izvođenje upravljanja resursima.
- Za raspodijeljene poslužitelje, pogledajte Izvođenje upravljanja resursima za raspodjeljene [poslužitelje.](rzamdresourcemgmtlpar.htm)

Da vidite ili spustite PDF verziju ovog poglavlja, odaberite jedno od sljedećeg:

- [Dodavanje ili zamjena hardverskih svojstva](rzamdfeatureupgrade.pdf) (oko 75 KB)
- [Dodavanje ili zamjena hardverskih svojstva raspodjeljenog poslužitelja](rzamdfeatureupgradelpar.pdf) (oko 75 KB)

Da vidite ili ispišete ostale teme vezane uz Nadogradnje, vidite [Ispis poglavlja.](rzamdprintthis.htm)

### **Priprema promjene hardverskih dodataka**

Ovo poglavlje opisuje kako se pripremiti za dodavanje ili zamjenjivanje hardverskih dodataka. Prije nego započnete ovaj postupak, osigurajte da ste dovršili sljedeće preduvjete:

• Pregledajte preventivno planiranje servisa (PSP). Dokument PSP za V5R2 nadogradnju je SF98166. Pregledajte ovaj dokument za više trenutnih informacija o uvjetima koji mogu utjecati na vašu nadogradnju.

• Pregledajte [Memorandum korisnicima](http://publib.boulder.ibm.com/pubs/html/as400/v5r2/ic2924/info/rzaq9.pdf)

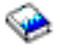

. Ovaj dokument pruža informacije o softverskim i hardverskim promjenama koje mogu potencijalno utjecati na rad vašeg sistema.

• Pogledajte [Migracijska Web stranica](http://www.ibm.com/eserver/iseries/migration)

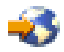

. Ova Web stranica uključuje informaciju o trenutnoj migraciji i stazama nadogradnje, vezu u Migracijski Redbook i informacije o konvertiranju sa SPD na PCI pripojen I/O.

v Pregledajte *Uputu sposobnosti izvedbe* dostupnu na Web stranici [Upravljanje performansama](http://www-1.ibm.com/servers/eserver/iseries/perfmgmt/resource.htm)

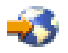

. Ova uputa pruža informacije o performansama poslužitelja koje su korisne za korisnike koji planiraju nadograditi svoje poslužitelje i softver.

• [Planiranje nadogradnje.](rzamdplanupgrade.htm)

Tada, za pripremu konverzije svojstva hardvera, dovršite sljedeće korake:

#### **Pripremanje poslužitelja**

- 1. Instalirajte popravake (trenutne popravke programa ili PTF-ove). Koristite informaciju u ovom poglavlju za stavljanje popravaka na poslužitelj prije dodavanja ili zamjene hardverskih dodataka.
- 2. Ukoliko zamjenjujete disk jedinice, možete koristiti Migraciju diska dok je aktivna opcija naredbe STRASPBAL (Pokreta nje ASP bilance) za smanjenje vremena potrebnog za uklanjanje disk jedinice. Ova opcija dozvoljava uklanjanje podataka sa navedenih disk jedinica dok je vaš poslužitelj u stanju izvođenja.

Za informaciju, pogledajte naredbu STRASPBAL (Pokretanje ASP bilance).

3. Spremite cijeli poslužitelj koristeći GO SAVE opciju 21. Ovo je bitno za obnavljanje kada osjetite greške iskustva za vrijeme izmjene svojstva hardvera.

#### **Dokumentiranje poslužitelja**

Da osigurate da je poslužitelj potpuno dokumentiran prije dodavanja ili zamjene svojstva hardvera, izvedite sljedeće zadatke:

- 1. Ukoliko mijenjate konfiguraciju diska, slijedite ove korake:
	- a. Ispišite stanje konfiguracije diska poslužitelja.
	- b. Ispišite paritetni skup konfiguracije i stanja poslužitelja.
- 2. Ukoliko mijenjate radnu stanicu, komunikacije ili LAN, prikažite, provjerite i ispišite informaciju hardverskog resursa. Koristite ovu informaciju za snimanje informacije hardverskih resursa tako da možete izvoditi potrebno upravljanje resursima nakon dovršetka promjene svojstva hardvera.
- 3. Ispišite popis konfiguracije sistema. Ovaj ispis pruža detalje vaše trenutne konfiguracije poslužitelja.

Sada kada ste dovršili pripreme za zamjenu hardverskih dijelova, vaš je sljedeći korak Izvođenje promjene [hardverskih dodataka.](rzamdfeatureupgradedone.htm)

## <span id="page-8-0"></span>**Ispis stanja konfiguracije diska**

Da ispišete stanje konfiguracije diska vašeg poslužitelja, trebate ovlaštenje službenika sigurnosti. Dovršite sljedeće korake za ispis stanja konfiguracije diska:

1. Unesite STRSST u red za naredbe da pokrenete alate sistemske usluge (SST). Prijavite se na SST.

**Opaska:** Da koristite Alate sistemskih usluga, trebate valjani korisnički ID alata usluga.

- 2. Odaberite opciju 3 (Rad sa disk jedinicama) i pritisnite **Enter**. Pojavljuje se ekran Rad sa disk jedinicama.
- 3. Odaberite opciju 1 (Prikaži konfiguraciju diska) i pritisnite **Enter**. Pojavljuje se ekran Konfiguracija diska.
- 4. Odaberite opciju 1 (Prikaži status konfiguracije diska) i stisnite **Enter**.
- 5. Na ekranu Prikaz stanja konfiguracije diska, ispišite konfiguraciju diska tako da pritisnete Print Screen tipku na vašoj tipkovnici.
- 6. Idite stranicu dolje i ponovite dok ne ispišete cijelu konfiguraciju diska. Osigurajte da su sve informacije konfiguracije diska ispisane.
- 7. Snimite serijski broj izvorne disk jedinice (jedinica broj 1) za svaku particiju na poslužitelju.

**Opaska:** Ukoliko je poslužitelj raspodijeljen, ponovite korake 1 do 7 sa svaku particiju. Osigurajte da označite svaki ispis za particiju koju on predstavlja.

### **Ispis konfiguracije i stanja paritetnog skupa**

Da ispišete konfiguraciju i stanje paritetnog skupa poslužitelja, dovršite sljedeće korake:

- 1. Unesite STRSST u red za naredbe da pokrenete alate sistemske usluge (SST). Prijavite se na SST. **Opaska:** Da koristite Alate sistemskih usluga, trebate valjani korisnički ID alata usluga.
- 2. Odaberite opciju 3 (Rad sa disk jedinicama) i pritisnite **Enter**. Pojavljuje se ekran Rad sa disk jedinicama.
- 3. Odaberite opciju 1 (Prikaži konfiguraciju diska) i pritisnite **Enter**. Pojavljuje se ekran Konfiguracija diska.
- 4. Odaberite opciju 1 (Prikaži status konfiguracije diska) i stisnite **Enter**.
- 5. Na ekranu Prikaži status konfiguracije diska, odaberite opciju 5 (Prikaži stanje pariteta uređaja) i pritisnite **Enter**. Prikazuje se ekran Prikaži stanje pariteta uređaja.
- 6. Ispišite paritetni skup konfiguracije takoda pritisnete tipku Print Screen na vašoj tipkovnici.
- 7. Idite stranicu dolje i ponovite dok ne ispišete cijelu konfiguraciju paritetnog skupa.

**Opaska:** Ukoliko je poslužitelj raspodijeljen, ponovite ove korake sa svake particije. Osigurajte da označite svaki ispis za particiju koju on predstavlja.

### **Prikaz, provjera i ispis informacije resursa hardvera**

Da prikažete, provjerite i ispišete informaciju resursa hardvera, dovršite sljedeće korake:

- 1. U OS/400 redu za naredbe, unesite naredbu Rad sa hardverskim proizvodima (WRKHDWPRD).
- 2. Odaberite opciju 4 (Prikaži smještaj opisa oznake) i pritisnite **Enter** da prikažete informaciju oznake pridruženu resursima hardvera.
- 3. Na ekranu Prikaži smještaj opisa oznake, provjerite da informacija oznake o resursima hardvera točna.
- 4. Obrišite opise konfiguracije (znane i kao konfiguracijski objekti) koji nisu pridruženi fizičkom hardveru u ovom trenutku.
- 5. Pritisnite F17 (Ispis) za ispis smještaja opisa oznaka. Ova informacija mora se dati predstavniku servisa.
- 6. U OS/400 redu za naredbe, unesite sljedeće naredbe:

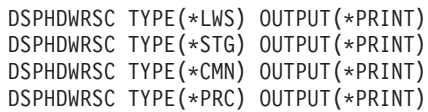

<span id="page-9-0"></span>Ovo stvara izvještaj vaših hardverskih i konfiguracijskih objekata.

**Opaska:** Ukoliko je poslužitelj raspodijeljen, ponovite ove korake sa svake particije. Osigurajte da označite svaki ispis za particiju koju on predstavlja.

### **Izvođenje izmjene hardverskih dodataka**

Ovo poglavlje opisuje kako dovršiti izmjenu hardverskih dodataka.

#### **Prije nego započnete**

Prije nego započnete sa ovim zadacima, osigurajte da ste izveli potrebna [planiranja nadogradnje](rzamdplanupgrade.htm) i izveli postupak pripreme koji je prikladan za vaše okruženje.

- v Za neraspodijeljene poslužitelje, pogledajte [Priprema za izmjenu svojstva hardvera.](rzamdfeatureupgradeprep.htm)
- v Za raspodijeljene poslužitelje, pogledajte [Priprema za izmjenu svojstva hardvera za raspodjeljene](rzamdfeatureupgradepreplpar.htm) [poslužitelje.](rzamdfeatureupgradepreplpar.htm)

#### **Instaliranje hardverskih dodataka**

Za pojedinačan poredak nadogradnje, neki hardverski dodatci mogu instalirati predstavnici usluge i ostali. Raspravite ovo u napretku sa predstavnikom IBM servisa tako da znate koje su, ukoliko postoje, odgovornosti na vama, a koje odgovornosti ima predstavnik servisa. Ukoliko ste odgovorni za instaliranje ovih hardverskih dodataka, sljedite instrukcije koje dolaze sa svojstvom ili koristite postupak za ovo svojstvo u Instaliranje iSeries dodataka.

### **Sljedeći korak**

Kada je dovršena instalacija svojstva hardvera, sljedeći je korak izvođenje postupka upravljanja resursima koji je prikladan za vaše okruženje.

- Za neraspodijeljene poslužitelje, pogledajte Izvođenje upravljanja resursima.
- Za raspodijeljene poslužitelje, pogledajte Izvođenje upravljanja resursima za raspodjeljene poslužitelje.

### Izvođenje upravljanja resursima

Nakon što promijenite svojstvo hardvera, trebali bi izvesti sljedeće korake.

v Ukoliko ste promijenili konfiguraciju diska, izvedite upravljanje disk jedinicom da prvo zaštitite i tada konfigurirate diskove na vašem poslužitelju.

Da to učinite, možete koristiti opciju Rad sa disk jedinicama sa ekrana Alati namjenskih usluga. da naučite kako, pogledajte poglavlje 19. ″Procedure za konfiguriranje diskova i zaštitu diskova″ Vodiča sigurnosne kopije i obnavljanja

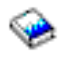

.

**Opaska:** Jednom kada dovršite vašu konfiguraciju diska, možete ukloniti sve nekorištene disk jedinice iz konfiguracije koristeći Alate namjenskih usluga (DST). Za informaciju, pogledajte ″Kako ukloniti diskovnu jedinicu sa pomoćnog spremišta memorije″ u poglavlju 20 - ″Rad sa pomoćnim spremištima memorije″ Vodiča za sigurnosnu kopiju i obnavljanje

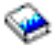

. Disk jednice koje ste uklonili iz konfiguracije trebale bi također biti fizički uklonjene da se spriječi njihovo dodavanje natrag u konfiguraciju za vrijeme IPL-a.

- <span id="page-10-0"></span>v Nadogradite radne stanice, komunikacije, odstranjive medije, LAN, WAN ili imena hardverskih resursa Integriranih xSeries poslužitelja (IXS), po potrebi.
- Za informacije o promjeni imena hardverskih resursa, pogledajte [Popravak imena hardverskih resursa.](rzamdwrkhdwprd.htm)
- v Ukoliko ste mijenjali tip konzole, izvedite IPL i zadatke upravljanja resursima u [Pripremi poslužitelja za](rzamdproduction.htm) [proizvodnju.](rzamdproduction.htm)
- v Ukoliko ste izvodili promjene da omogućite skupine ili nezavisna disk spremišta, koristite informaciju u Konfiguriranju klustera i Konfguriranju nezavisnih disk spremišta.

Čestitamo! Promijenili ste svojstva vašeg hardvera. Sada se možete vratiti na popis prilagođene [nadogradnje zadatka](rzamdintwelcome.htm) ili na popis svih nadograđenih zadataka.

### **Popravak imena hardverskih resursa**

Sljedeći nadogradnju ili migraciju, imati ćete hardverske resurse u različitim lokacijama od onih na izvornom poslužitelju. Da ispravite ta imena hardverskih resurs učvrstiti, dovršite sljedeće korake:

- 1. U OS/400 redu za naredbe, unesite WRKHDWPRD.
- 2. Na ekranu Rad sa hardverskim proizvodima, odaberite opciju 5 (Promjeni lokacije imena opisa) i pritisnite **Enter**.
- 3. Pročitajte informacije na ekranu Promjena lokacije imena opisa i pritisnite **Enter**.
- 4. Usporedite informaciju oznake na ekranu sa lokacijama oznaka izvornog poslužitelja. Informacije oznaka podudaraju se ukoliko se stupac oznake na ekranu podudara sa onim od izvornog poslužitelja. Informacija oznake ne podudara se ukoliko vrijedi nešto od sljedećeg:
	- v Ekran ima informaciju oznake, ali izvorni poslužitelj nema informaciju oznake na toj lokaciji.
	- Informacija oznake izvornog poslužitelja ne podudara se sa informacijom nađenoj u stupcu Oznaka na ekranu.
	- \*NONE se pojavljuje u stupcu Oznaka na ekranu, i tamo je informacija oznake za izvorni poslužitelj. **Opaska:** Kada se pojavi \*NONE u stupcu Oznaka za dodati ili uređaj koji je dodan ili nadograđen, odaberite opciju 2 (Promjena). tada odaberite ispravan opis oznake za ponuđenog popisa. Ukoliko iskusite bilo kakve probleme, nazovite vašeg dobavljača servisa.
	- \*INCORRECT ili \*INVALID pojavljuju se u koloni Oznaka. To znači da se tip i broj modela hardverskog resursa ne podudara sa tipom i modelom opisa konfiguracije koja je trenutno pridružena tom resursu. Poslužitelj se ne može promijeniti na konfiguracijskom opisu.
	- \*INCORRECT gdje je fizička lokacija također '\*\*'. Ovo identificira opis kontrolera ili uređaja koji više nema valjane resurse na poslužitelju.
- 5. Ukoliko postoje lokacije gdje informacija oznake poslužitelja nije ista kao (fizička) oznaka, na ekranu Promjena lokacija opisa oznake, unesite 2 u stupac Opcije za svaku lokaciju koja zahtjeva promjenu oznake. Pritisnite **Enter**. Prikazuje se ekran Promjena oznake opisa. **Opaska:** Moći ćete učiniti više od jednog odabira, ali ukoliko se pojavi Više... na dnu ekrana, nemojte pritisnuti **Enter**. Umjesto toga, vratite se na stranicu prije i odaberite preostale oznake.
- 6. Prikazan je popis mogućih imena oznaka. Da odaberete ime oznake (na ekranu) koja se podudara sa oznakom koja je na izvornom poslužitelju, upišite 1 u stupac Opcije za svaku lokaciju koju želite promijeniti, te pritisnite **Enter**. **Opaska:** Ukoliko ne možete pronaći oznaku (na ekranu) koja se podudara sa oznakom na izvornom

poslužitelju, kontaktirajte vašeg predstavnika servisa.

- 7. Ukoliko odaberete promjenu više od jedne oznake, pojavljuje se ekran Promjena oznake opisa za sljedeću oznaku. Poruka na dnu ekrana da li je prethodna promjena bila uspješna.
- 8. Za sve oznake koje trebaju promjenu, ponovite prethodna tri koraka.
- 9. Nakon promjene zadnje oznake, pojavljuje se ekran Promjena lokacija oznaka opisa sa ažuriranim informacijama. Poruka na dnu ekrana da li je prethodna promjena bila uspješna. Ukoliko se pojavi Više... na dnu ekrana, vratite se natrag da vidite više informacija.

10. Pritisnite tipku F17 na ekranu Promjena oznake opisa da zatražite ispis nove informacije za vaše zapise.

**Opaska:** Ispis će biti u redu defaultnog izlaza za vašu radnu stanicu. Možete ga ispisati kasnije kada stavite u stanje vary on vaše pisaće i pokrenete ispise.

11. Provjerite da se oznake na izlazu podudaraju sa oznakama u stupcu Oznaka na vašem izvornom poslužitelju. Ukoliko nađete bilo kakve greške, vratite se na korak 5 (Pogled [5\)](#page-10-0) i ponovite korake. Pažnja: Ne mijenjajte kartice u svrhu analize problema. Serijski brojevi kartice i uređaja vezani su uz konfiguraciju poslužitelja.

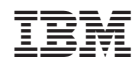

Tiskano u Hrvatskoj